### **Инструкция по регистрации на онлайн-курс**

#### **«Основы электротехники»**

### **А). Те, кто впервые пользуется этим порталом, выполняют следующие действия для записи на курс:**

### **Шаг 1**. Выбрать "**Вход**" в правом верхнем углу страницы (см. рис.1).

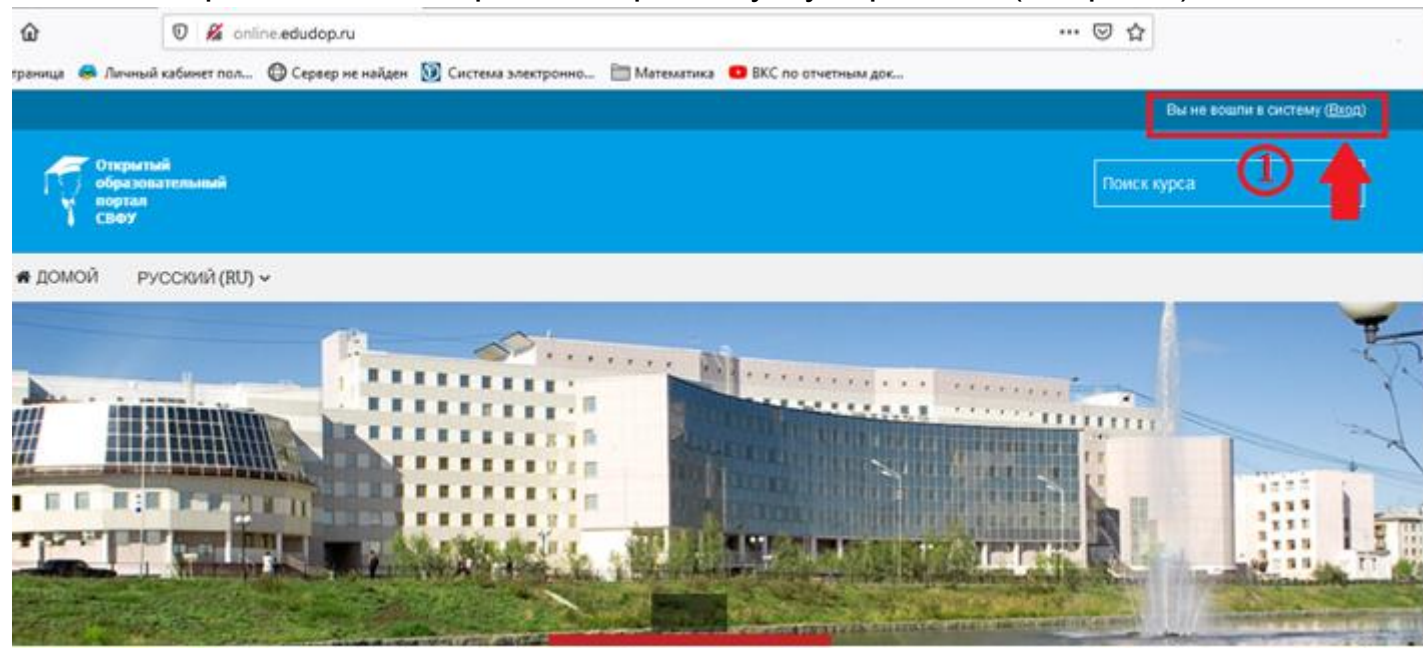

Рис.1

## **Шаг 2**. Выбрать "**Создать учетную запись**" (см. рис. 2).

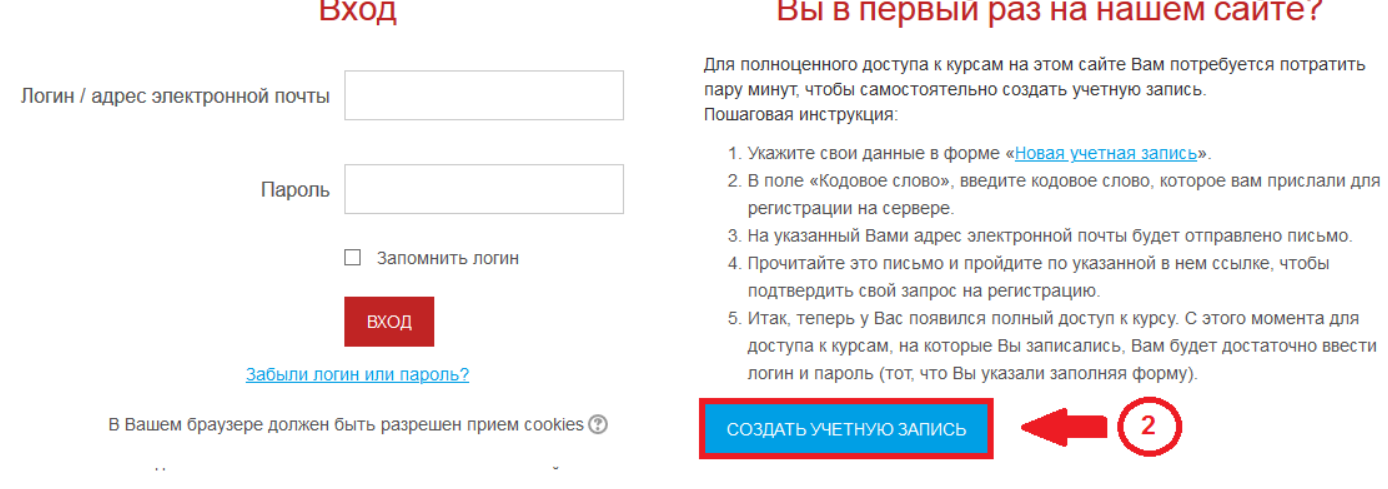

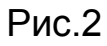

**Шаг 3**. Заполнить все поля регистрационной формы,

### **«Кодовое слово»02122020**

ввести «**Кодовое слово**», адрес электронной почты, Имя Отчество, Фамилию и нажать "**Сохранить**" (см. рис. 3).

## Новая учетная запись

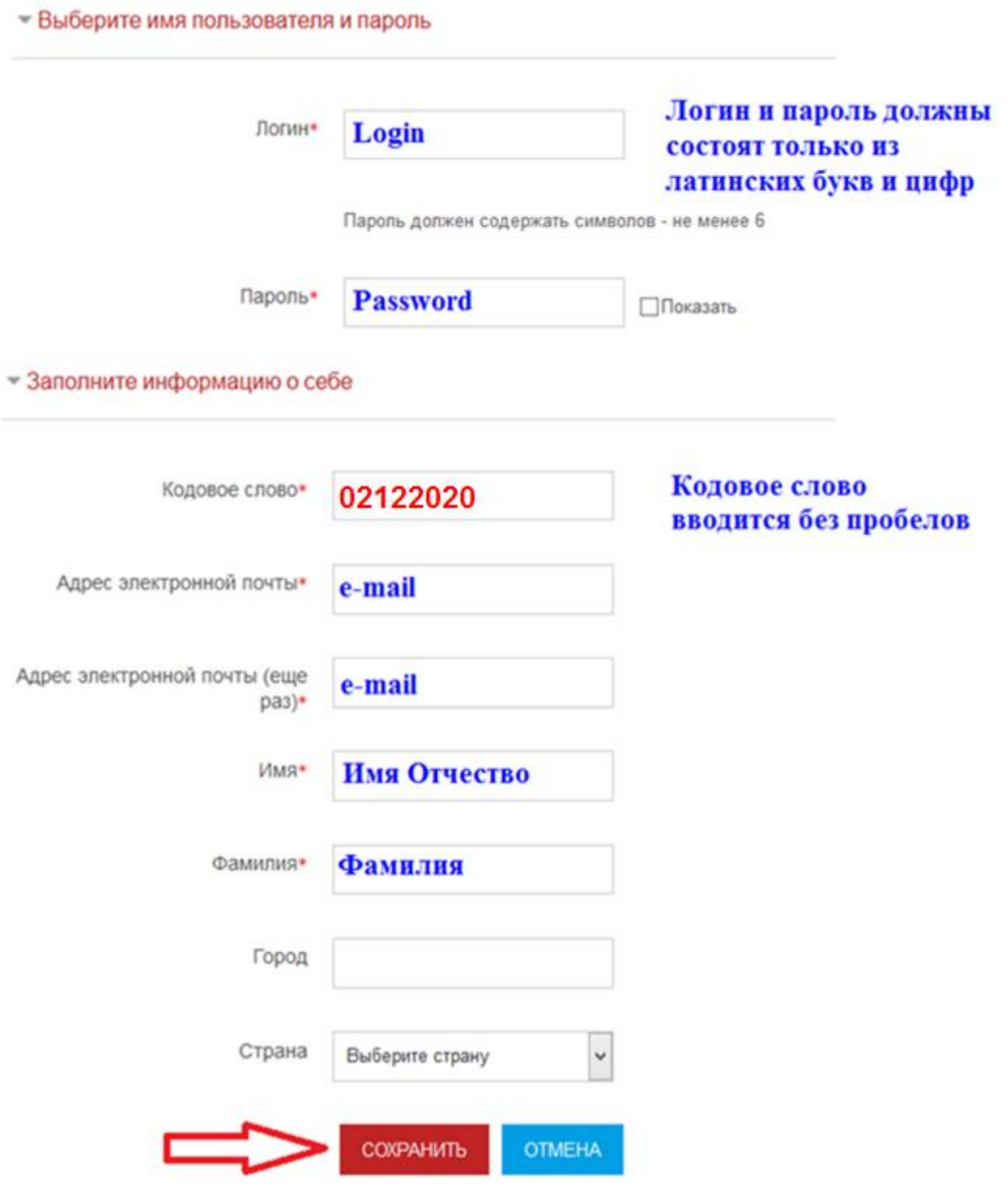

**Шаг 4**. **Открыть письмо-оповещение, поступившее на электронную почту, и перейти по ссылке, указанной в этом письме (только после этих действий будет завершена регистрация на курс).** 

### **Б). Те, участники которые уже имеют учетную запись (регистрацию) на портале [\(http://online.edudop.ru\),](http://online.edudop.ru/) выполняют следующие действия для записи на курс:**

**Шаг 1**. Выбрать "**Вход**" в правом верхнем углу страницы (см. рис. 4).

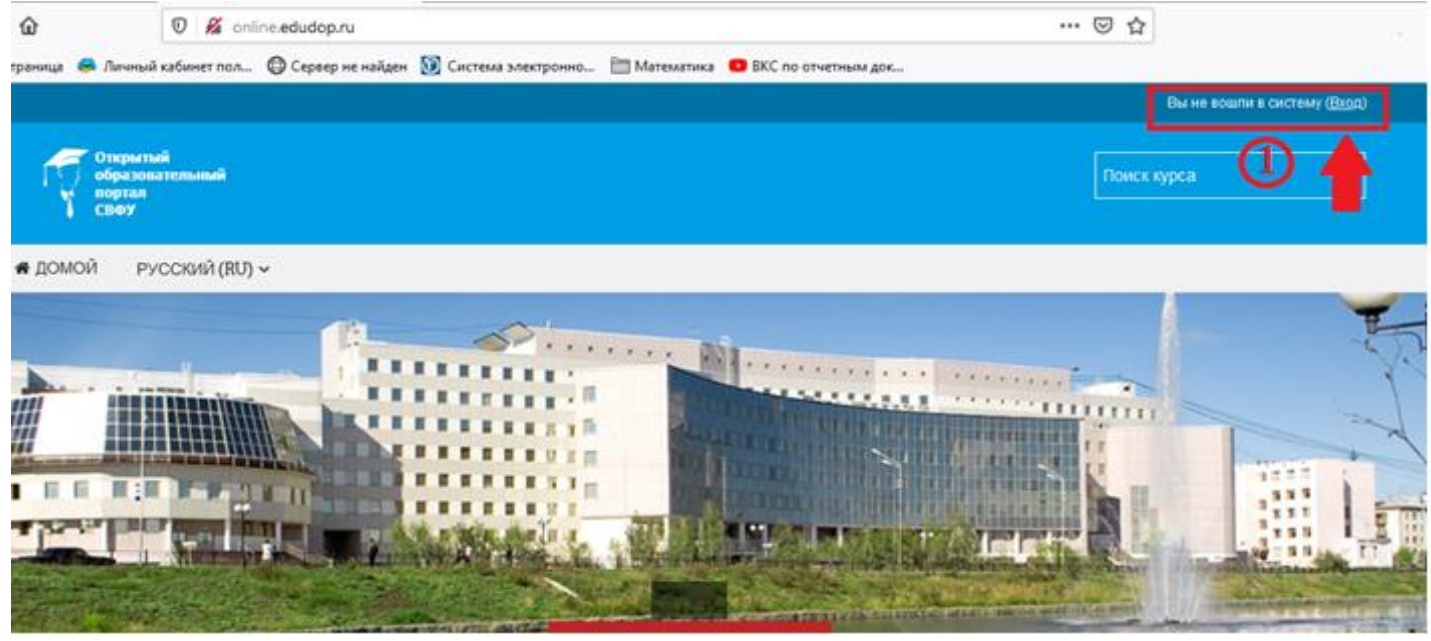

Рис.4

## **Шаг 2**. Ввести свой логин и пароль (см. рис. 5).

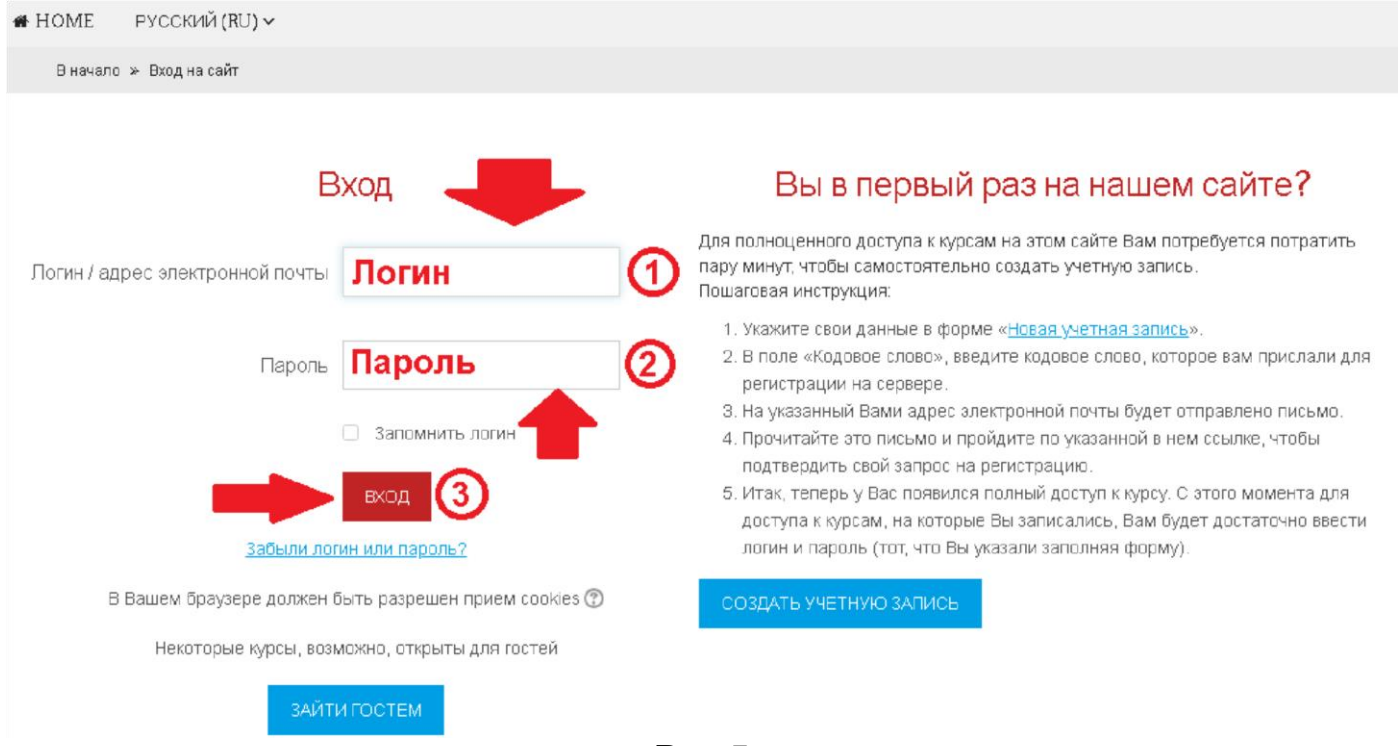

Рис.5

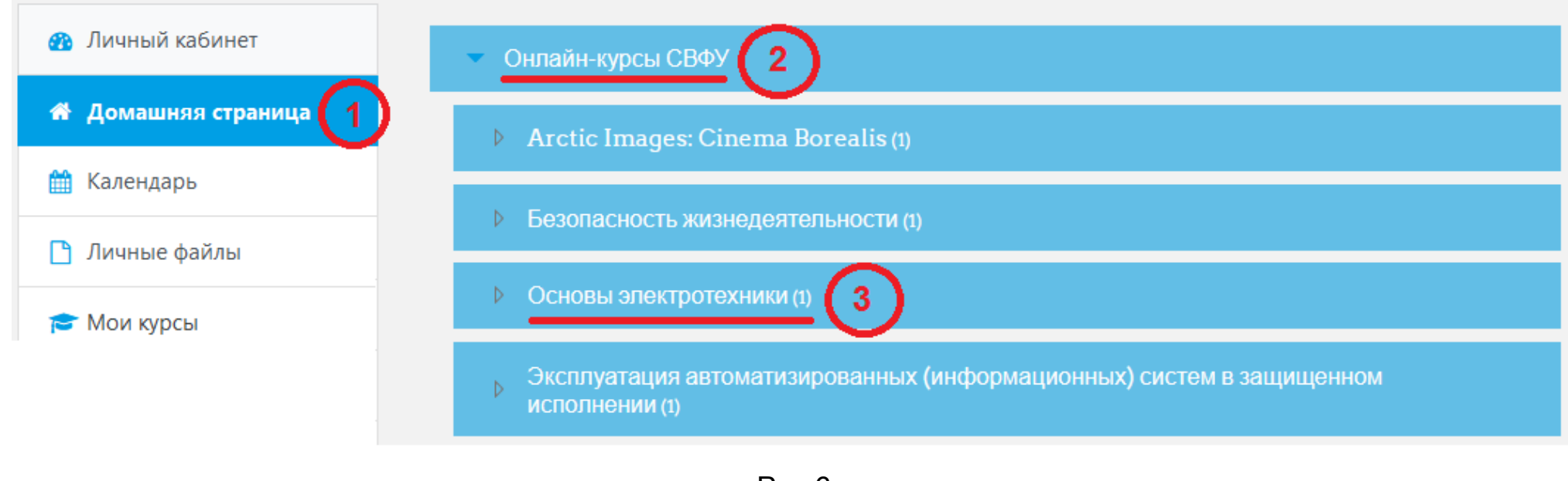

### **Шаг 3. В личном кабинете кликнуть по ссылке «Домашняя страница» (см. рис. 6)**

Рис.6

**Выбрать раздел [«Онлайн-курсы СВФУ»,](http://online.edudop.ru/course/index.php?categoryid=143) затем [«Основы электротехники»](http://online.edudop.ru/course/view.php?id=1122).**

**Шаг 4**. На открывшейся странице ввести **«Кодовое слово»02122020**

**(Кодовое слово вводится без пробелов)** и записаться на курс

# Настройка зачисления на курс

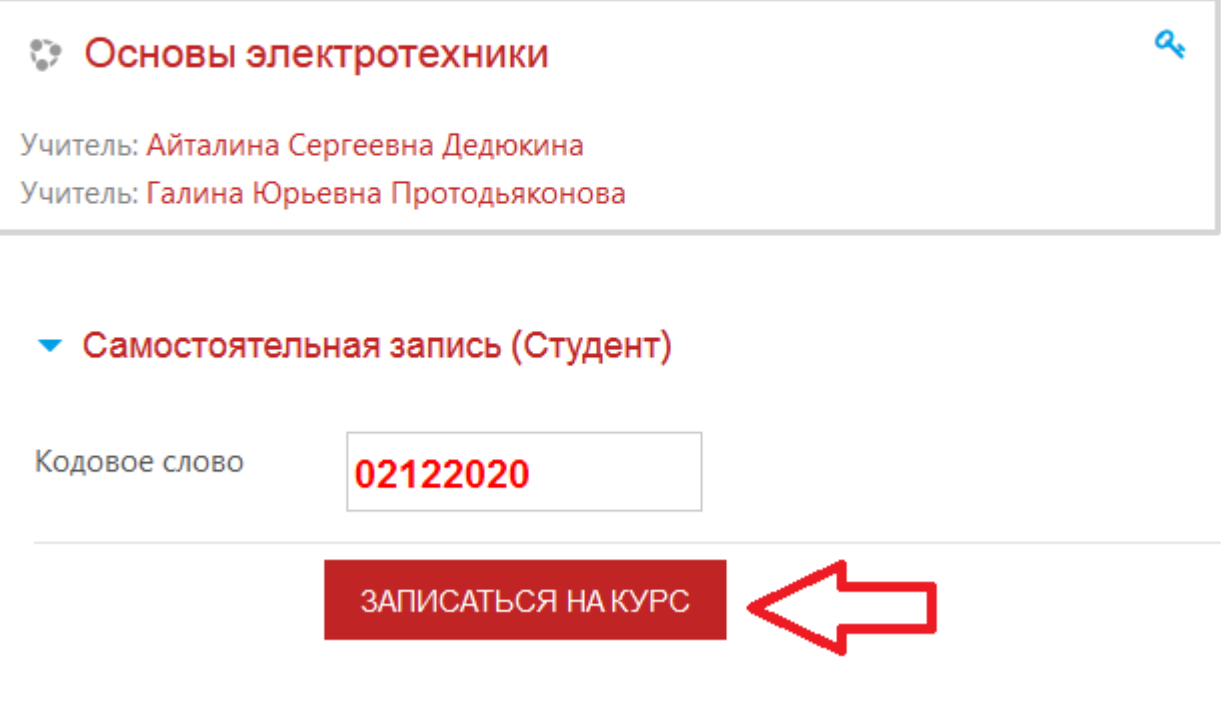

(см. рис. 7).

**Шаг 5**. После этого «Самостоятельная запись» на курс будет завершена.